# **SIGNING ON THE CLIENT HUB**

#### **STEP 1 – LOG IN TO CLIENT HUB**

Click on the link in the email under Document Hub Address or through our webpage https://documenthub.handisoft.com.au/ClientPortal

## **STEP 2 – DOWNLOAD THE DOCUMENT**

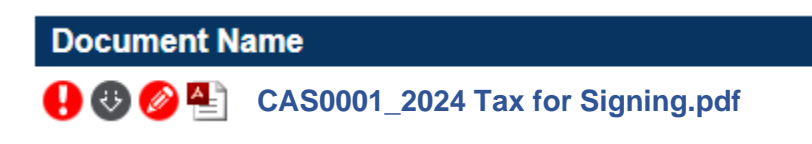

To the left of the document you are wanting to sign is an arrow pointing down click on this. It will download the document. **Don't click on the document name.**

#### **STEP 3 – REVIEW THE DOCUMENT**

If the document does not automatically open after downloading it can be found:

- Computer Downloads folder in file explorer
- Apple Devices Files App
- Android Devices Downloads, Files or My Files Apps

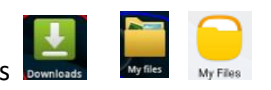

Please note: **In most cases our invoice will be included with the document for signing**. If you have any questions regarding the document, contact our office before signing.

After viewing the document, you will need to go back to where you logged into the hub (step 1).

## **STEP 4 – SIGN THE DOCUMENT**

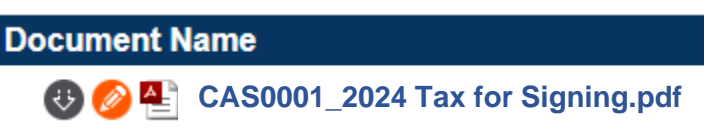

After the document has been downloaded the pen will change from red to orange.

Click on the orange pen, a popup box will appear. Click on Sign Document.

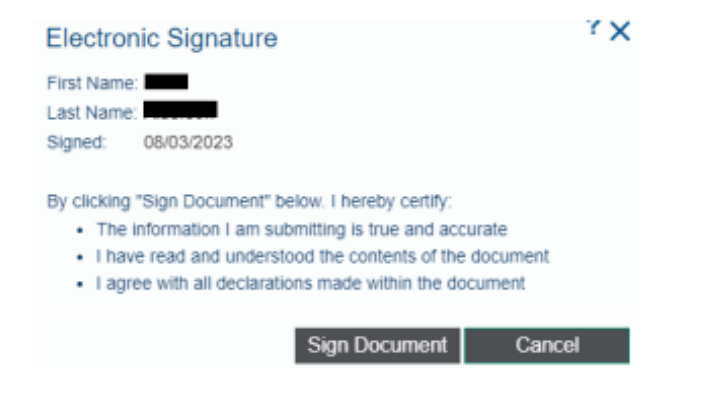

## **Status**

Signing in progress

This may take a few minutes. It will send a notification to us saying you have signed the document.

If you refresh the webpage the pen should show as green and the status will change to Document signed.

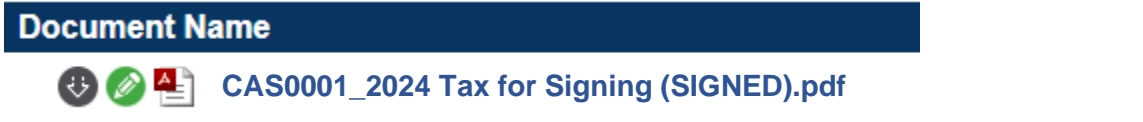

## **SWITCHING USERS – When a couple have the same email log in you will need to switch users.**

On the top right-hand side of the webpage is a user icon  $\Box$  Click on this to change the user – SWITCH PORTAL AREA. Then follow the same instructions as above to sign the document.

## **FORGOT YOUR PASSWORD**

Opposite the Login button is a forgot password link click on this to have a reset password link emailed to you.

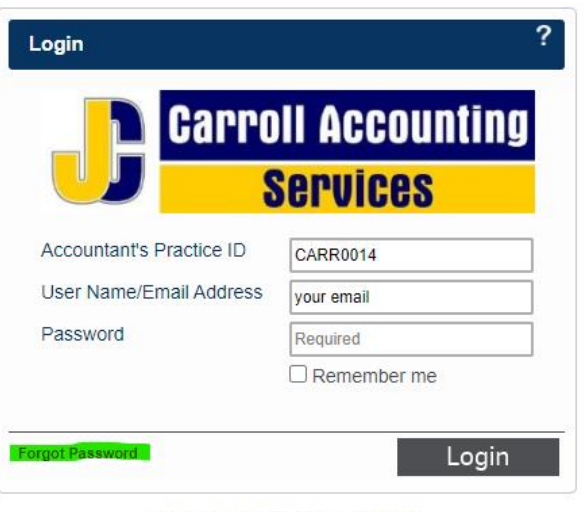

Are you an Employee? Login here

**If you require any further assistance, please call our office on (03) 5986 2189.**